# スマートスピーカーの連携方法 Alexa編

使い方

Amazon Alexa搭載スマートスピーカーに「アレクサ」と最初に話しかけ、続けて操作したい機能を発話しましょう。

■Alexaで照明をつける時の会話例

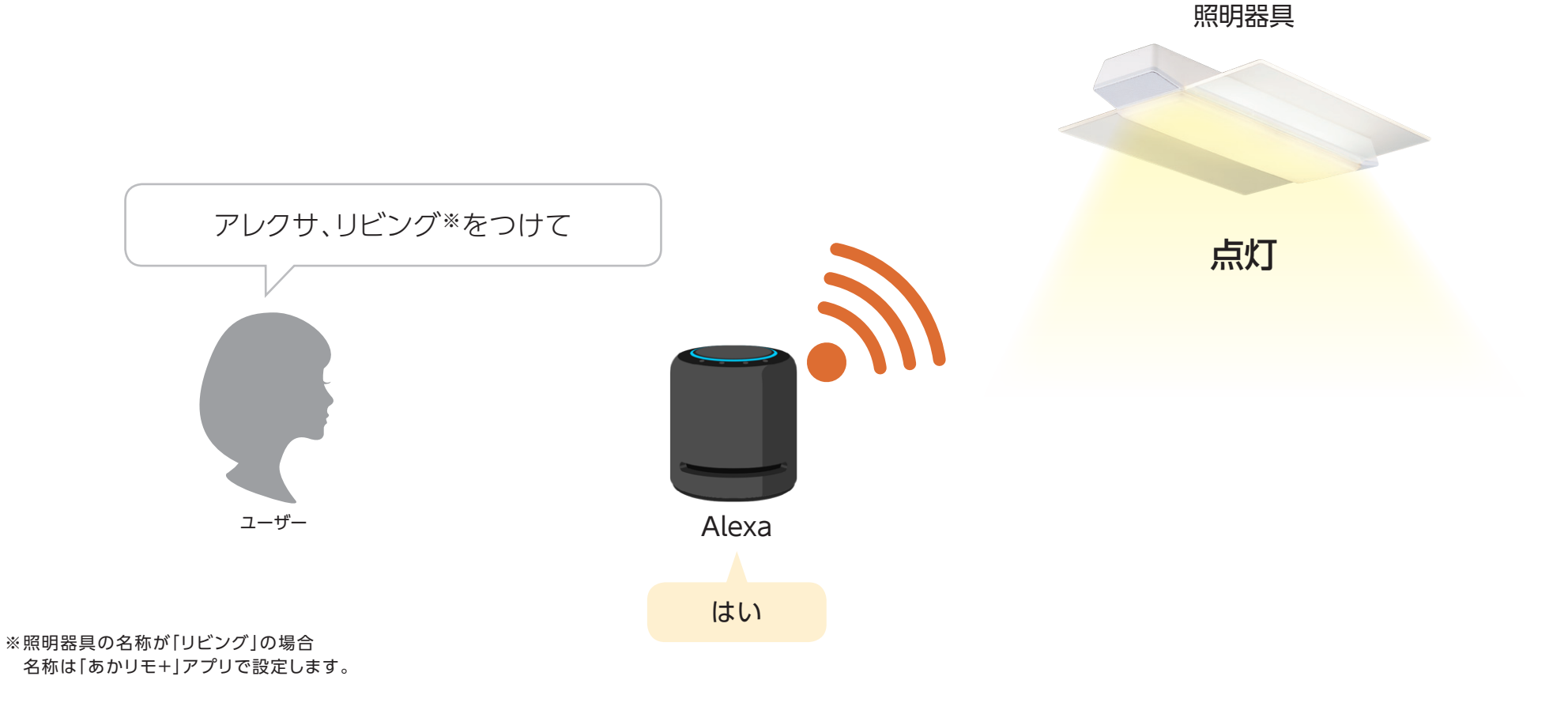

#### 発話例

#### スマートスピーカーを使って、下記の操作が可能です。 ここでは照明器具の名称を「リビング」として説明しています。

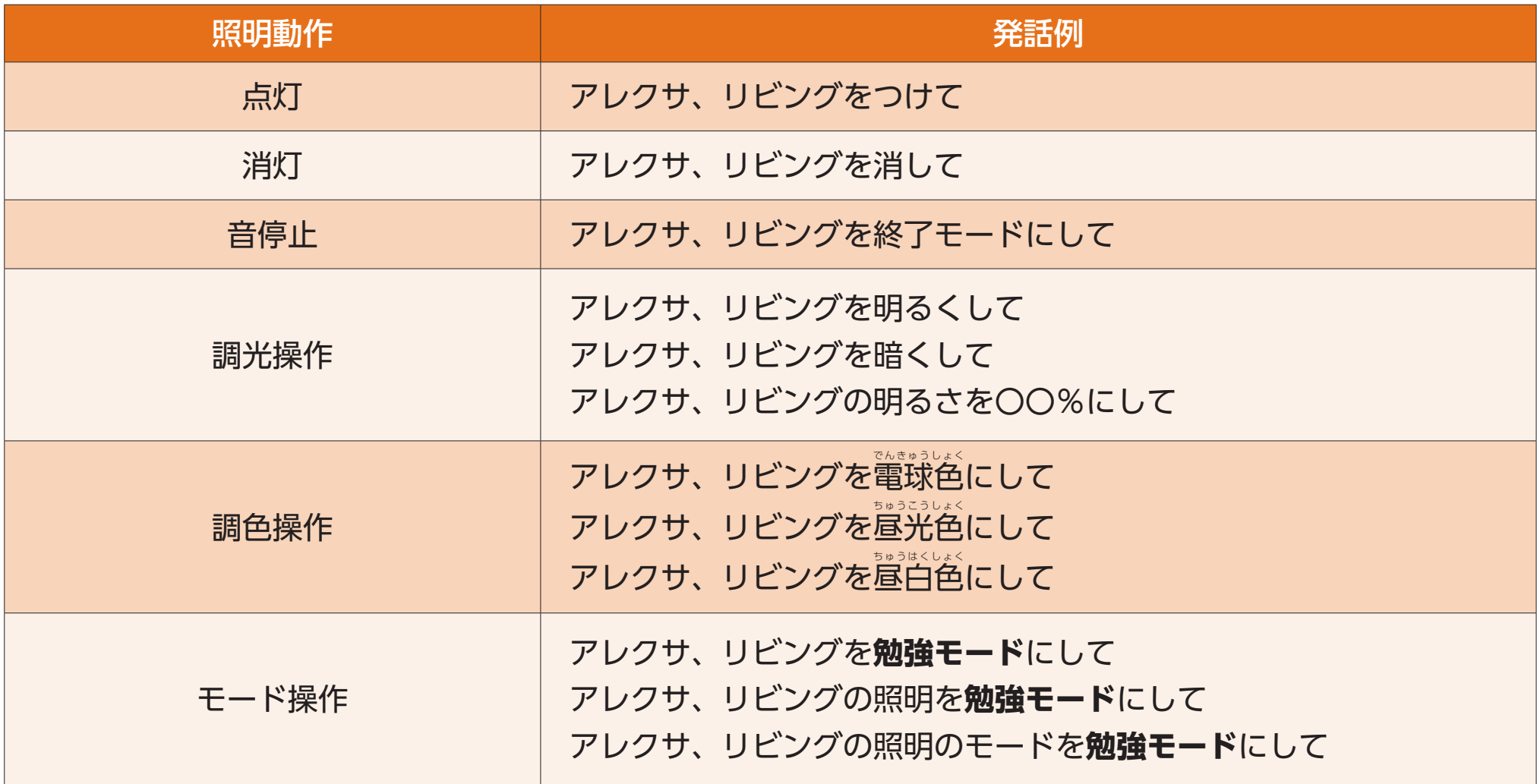

※照明器具の名称は|あかリモ+]アプリから変更してください。

Amazon Alexaアプリで変更した名称は、 「あかリモ+」アプリには反映されません。

※「音停止」は内蔵音源、通知音が対象となります。

※発話内容や発話による操作については、予告なく変更される場合があります。

#### 設定方法

照明器具をAlexa搭載スマートスピーカーで操作するには、

「あかリモ+」アプリで照明器具の登録後、Amazon Alexaアプリで設定をおこなってください。

#### ■ 事前準備 : スマートスピーカーの設定

スマートフォン・タブレットにAmazon Alexaアプリをインストールし、スマートスピーカーをセットアップします。 スマートスピーカーのセットアップは、お使いのスマートスピーカーの取扱説明書などをご参照ください。

■「あかリモ+」アプリの設定

スマートスピーカーで照明器具を操作するためには、「あかリモ+」アプリが必要です。 お使いのスマートフォン・タブレットにインストールし、下記設定をおこなってください。

①「あかリモ+」アプリをインストールします。

②「あかリモ+」アプリの初期設定に従ってスマートスピーカー対応機種の照明器具を「My家電登録」します。

※「あかリモ+1アプリの操作はアプリ操作ガイドをご参照ください。 **https://sumai.panasonic.jp/lighting/home/akarimoplus/app/pdf/operation\_guide.pdf**

### ■ Amazon Alexaアプリでの設定

Amazon Alexaアプリで、次の設定をおこなってください。 (設定が完了するまでは照明器具を操作しないでください。) ※Amazon Alexaアプリの画面は、iOS版2022年6月6日時点のものです。

①Amazon Alexaアプリからデバイスのセットアップをおこないます。一覧から「あかリモ」と入力し検索、 検索結果に表示された「あかリモ+」をタップします。

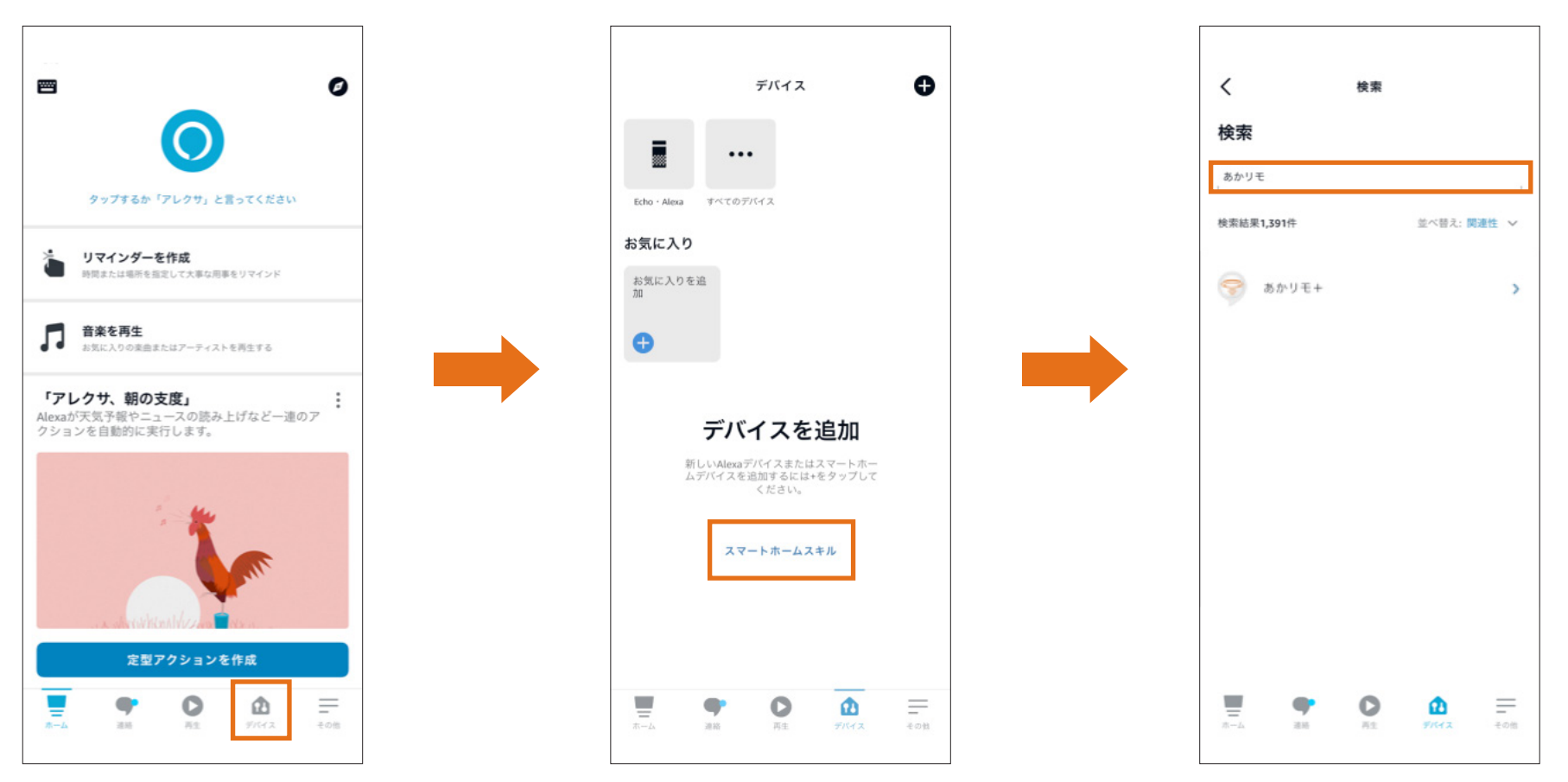

## ■ Amazon Alexaアプリでの設定

#### ②アカウントリンクをおこないます。

認証画面に「あかリモ+」アプリで使用しているCLUB PanasonicのログインIDとパスワードを入力してください。

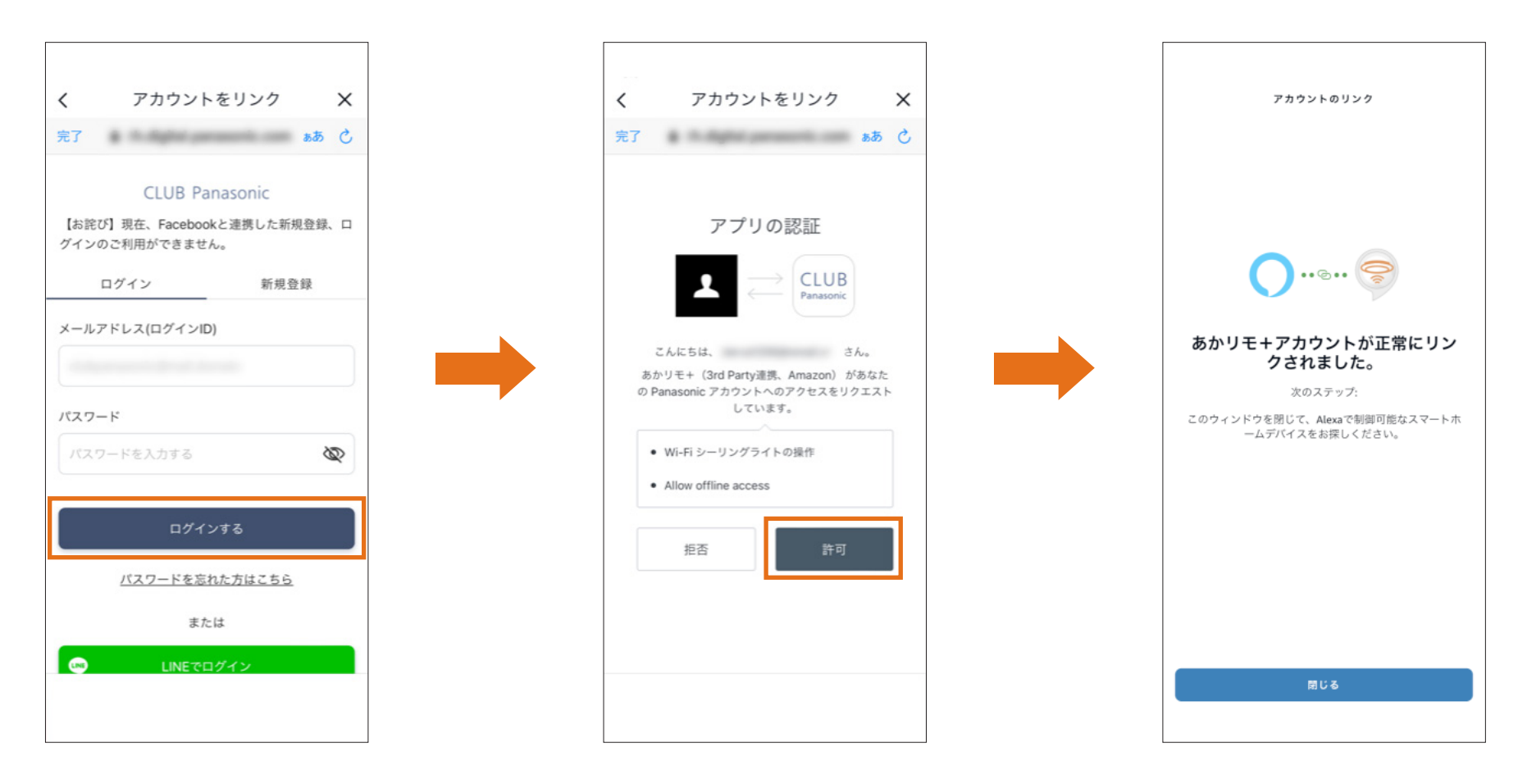

■設定完了

スマートスピーカーに「アレクサ」と話しかけて、P2の発話例のように発話することで照明を操作します。

●写真、イラストはすべてイメージです。

●常時インターネット接続が可能な環境が必要です。

●通信環境や使用状況によっては、ご利用できない場合があります。

●iOSは、Apple Inc.のOS名称です。IOSは、Cisco Systems,Inc.またはその関連会社の米国およびその他の国における登録 商標または商標であり、ライセンスに基づき使用されています。

●Amazon、Echo、Alexa および、関連するすべてのロゴおよび動き商標はAmazon.com, Inc.またはその関連会社の商標です。